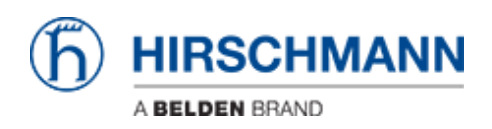

[Knowledgebase](https://hirschmann-support.belden.com/en/kb) > [Products](https://hirschmann-support.belden.com/en/kb/products) > [Industrial HiVision](https://hirschmann-support.belden.com/en/kb/industrial-hivision) > [Configuration File Compare](https://hirschmann-support.belden.com/en/kb/articles/configuration-file-compare)

## Configuration File Compare

- 2018-02-21 - [Industrial HiVision](https://hirschmann-support.belden.com/en/kb/industrial-hivision)

As of v6.0 IHV is able to monitor the configuration file of a device (Platform4, Platform5, EAGLE, BAT and GarrettCom).

Therefor the clear text configuration (script or xml) is stored in a property. The standard polling/status configuration can be used for comparing the current configuration to the reference config.

This lesson describes how to set a reference configuration and in case of configuration changes how you can display the differences.

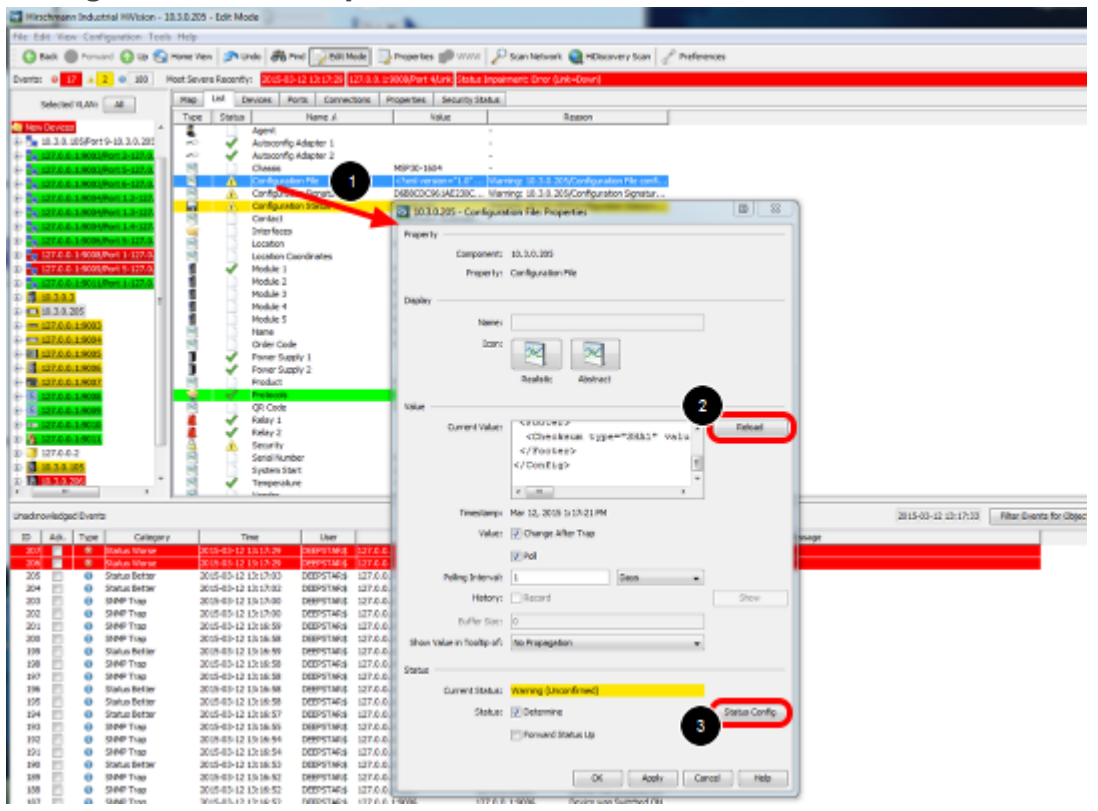

## **Configuration File Properties**

1. double click on the property Configuration File

2. press reload to download the current configuration from the device

3. open the status configuration

## **Configuration File - Status Config**

![](_page_1_Picture_105.jpeg)

In the status configuration dialog you can set the current value as reference value.

## **Change the configuration**

![](_page_1_Figure_3.jpeg)

Change the device configuration e.g. the device location:

- 1. double click the property location
- 2. change the current value
- 3. press write

4. close the dialog with ok

![](_page_2_Picture_1.jpeg)

Reload the Configuration File property if the change is not already detected.

Open the context menu (right click on Configuration File) and select Display Differences

![](_page_2_Picture_84.jpeg)

A new window will open which highlights the differences between the current and the

rerference config.

**Set reference value per MultiConfig**

![](_page_3_Figure_0.jpeg)

1. To set the current value as reference value on multiple devices navigate to the Properties tab.

- 2. Select the property 'Configuration File (Device)'
- 3. Highlight devices and select Multiconfig from the context menu (right click)
- 4. Go to Status Config and tick 'Set current to reference'